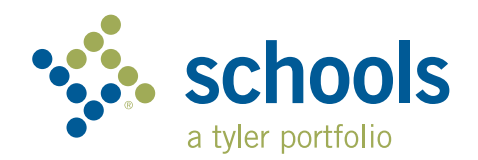

## My Ride K-12 **Parent User Guide**

## How to access the My Ride K-12 website

- 1. Using the Chrome browser, go to **myridek12.tylerapp.com.**
- 2. If you do not already have a registered email, click **Sign up**.
- 3. To register, enter your email address, a password, and name.
- 4. After registering, you will receive a confirmation email. Click on the link in your email to confirm your registration through the My Ride K-12 website.
- 5. When prompted, search for the name of the school district your child attends. If you need assistance, please contact your school district.
- 6. Enter the unique information required by your district to find your student. Repeat this step to add additional students. If you need assistance, please contact your school district.
- 7. Once you have linked to a student, click on that student's profile to see all relevant transportation information.

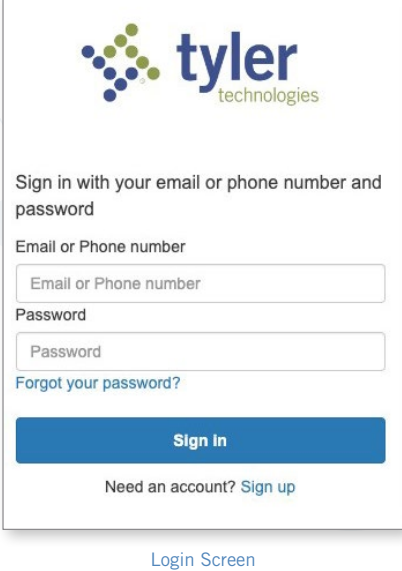

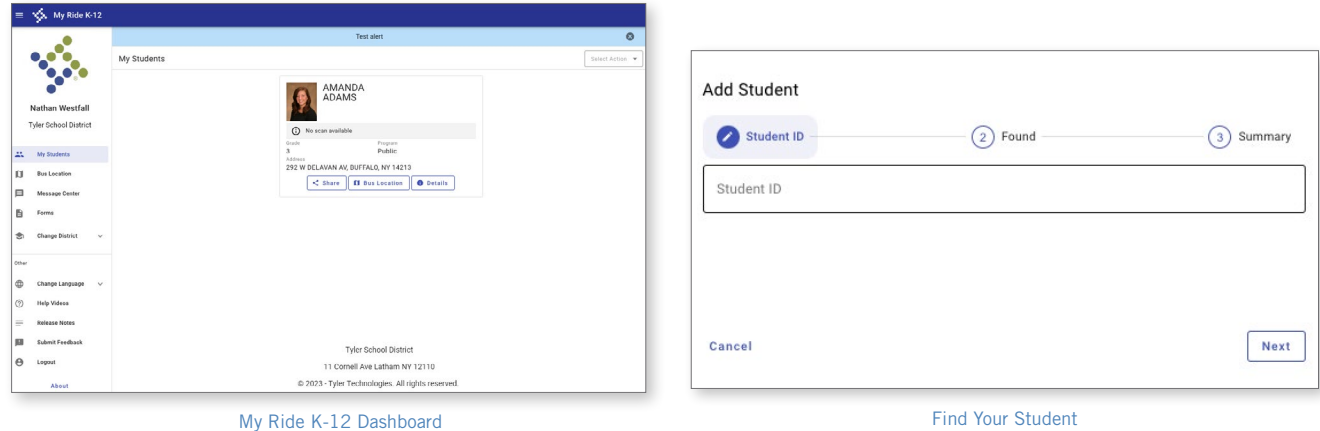

- 8. To share a student link with another person, select a student and click the Share button.
- 9. Enter the email of the person you would like to share with. That person will receive a confirmation email that will automatically link them to the shared student(s). Recipients must register with My Ride K-12, if they have not already done so, to access the student's information.

*…continued on back*

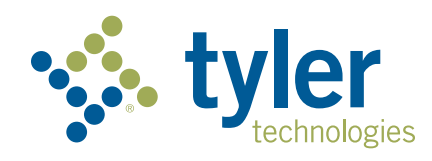